## Sergio Weber

De: Conta Presidência Enviado em:<br>
segunda-feira, 14 de outubro de 2019 19:57 Para: Conta Presidência **Cc: ASPLAN** - Analytics, dados e Business Intelligence (BI) Assunto: **Assunto: Example 20** IGPI BI: Acesso a painéis de produtividade de 1<sup>°</sup> grau Anexos: lista usuarios unidades 1grau.pdf

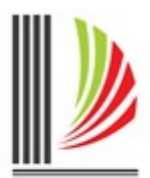

PODER JUDICIÁRIO DE SANTA CATARINA TRIBUNAL DE JUSTICA Gabinete da Presidência

Senhores Magistrados, Senhores Chefes de Cartório e Assessores Jurídicos no primeiro grau,

Como informado no programa Tempo de Diálogo da última sexta-feira (11/10), os painéis de produtividade no primeiro grau já estão disponíveis aos senhores para consulta.

Abaixo desta mensagem segue uma breve orientação passo a passo sobre como realizar o login no sistema. Lembro que o acesso exige credencial e, para tanto, segue em anexo lista com os nomes de usuário das respectivas unidades e a senha provisória (no primeiro acesso a senha deverá ser redefinida).

A utilização dos painéis é intuitiva, mas eventuais dúvidas podem ser sanadas pelo telefone (48) 3287-2882 ou pelo e-mail escritorio.dados@tjsc.jus.br.

Agradeço àqueles que puderam assistir ao Tempo de Diálogo da última sexta-feira, cujo propósito foi contextualizar Vossas Excelências e Vossas Senhorias sobre a utilidade da ferramenta de business intelligence (BI) e, sobretudo, sobre seu potencial para o contínuo aprimoramento dos dados como meio de difundir o espectro de conhecimento da instituição. Nesse sentido, será de grande valia que os usuários promovam sugestões e críticas quer nos painéis hoje disponíveis, quer para a paulatina criação de outros tantos que se reputem necessários à gestão dos respectivos gabinetes.

Cordialmente,

## COMO ACESSAR OS PAINÉIS DE PRODUTIVIDADE VIA WEB (NO COMPUTADOR)

1 Abra o navegador de internet de sua preferência e acesse o portal institucional: http://www.tjsc.jus.br.

2 No menu lateral direito da página, clique em "Magistrado e Servidor" e, em seguida, em "Portal do Magistrado":

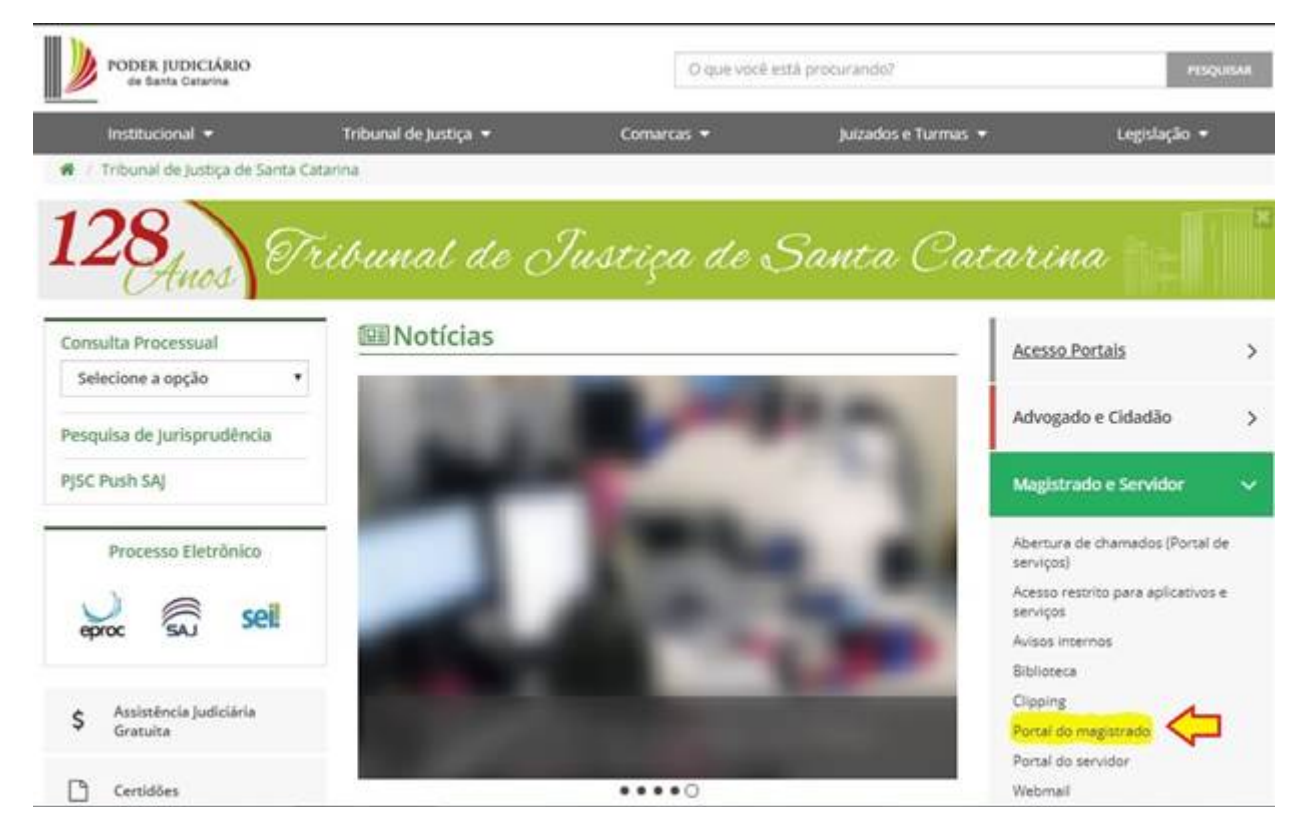

3 No Portal do Magistrado, também no menu lateral direito, clique na opção "Análise de Dados (BI)":

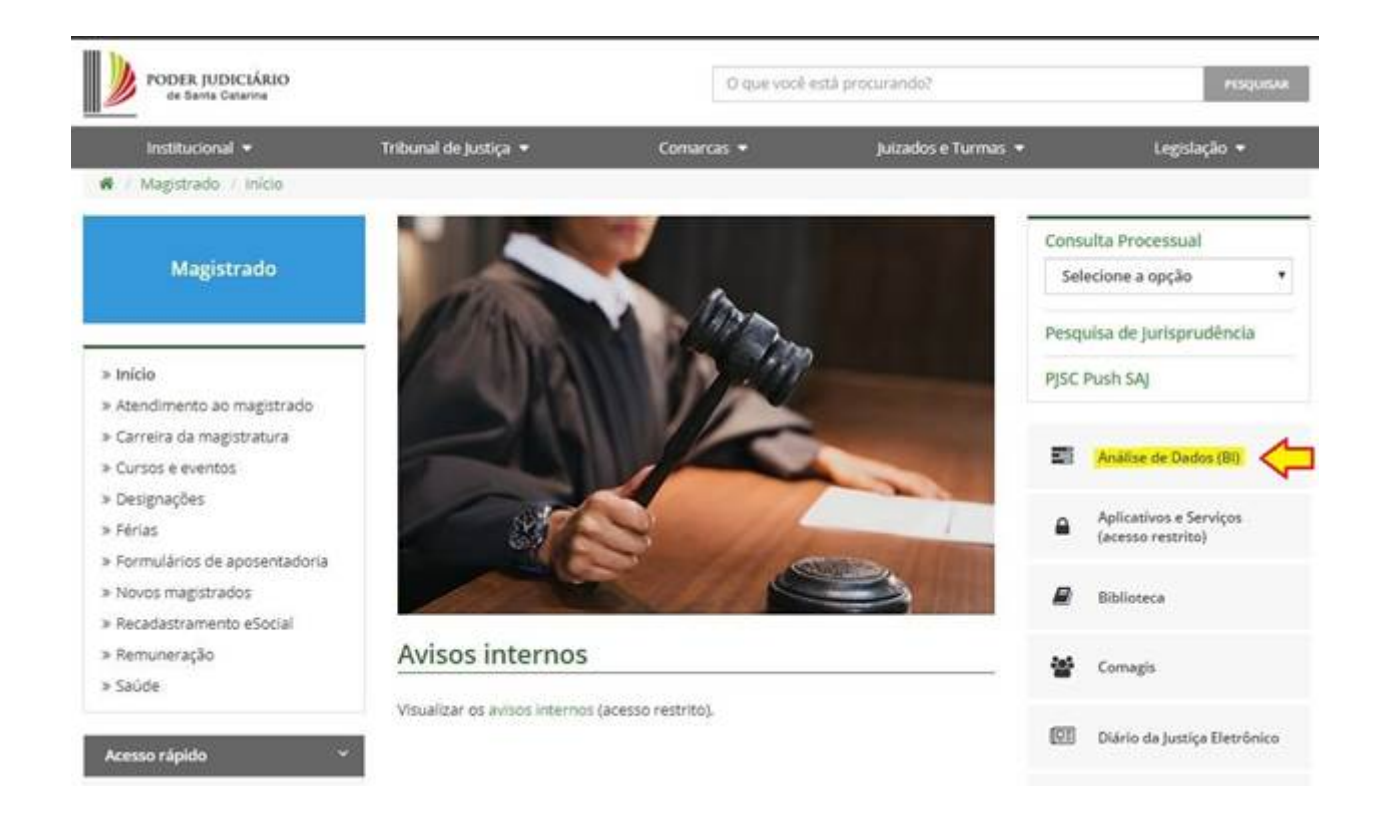

## 4 Na tela de login, utilizar o usuário e senha constantes da lista anexa:

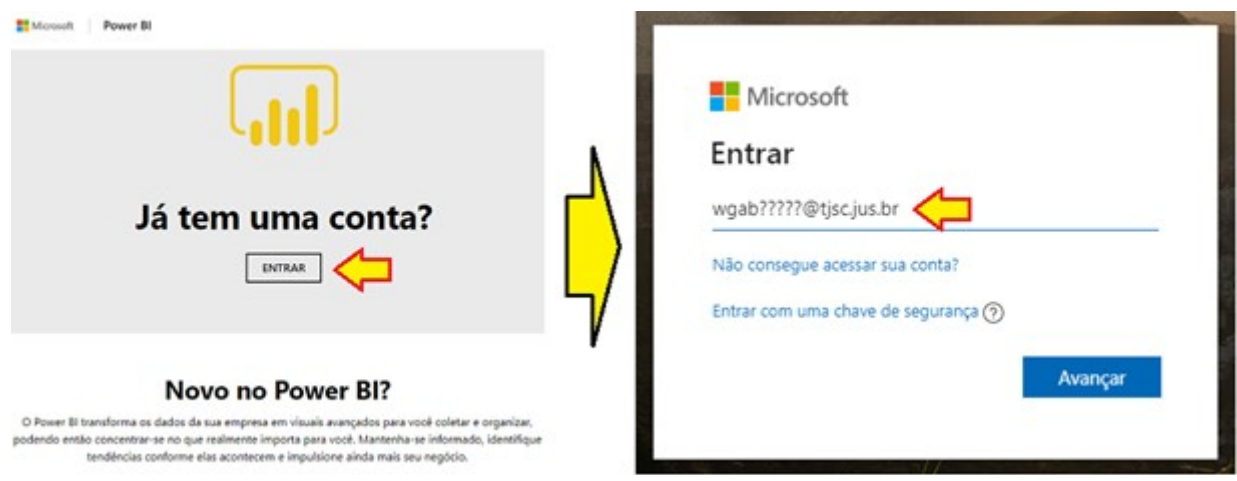

5 Na sequência, o sistema apresentará uma tela conforme figura abaixo. Clique no ícone "TJSC – 1º Grau":

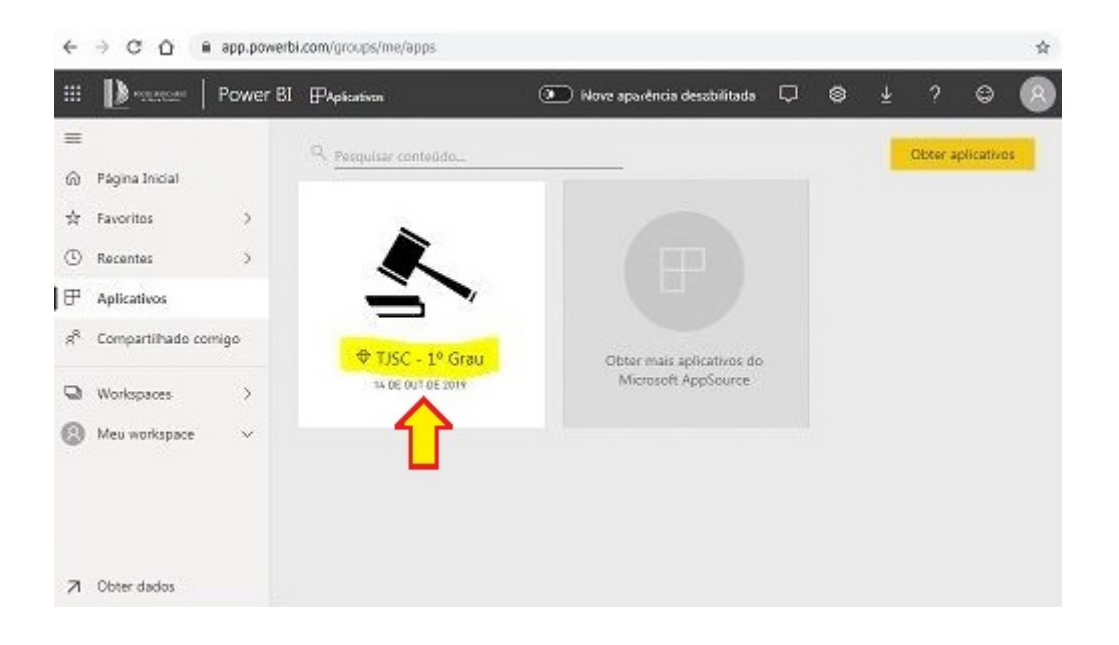

Nota Caso o ícone "TJSC - 1º Grau" não apareça, clique em "Obter mais aplicativos do Microsoft AppSource" e depois em "Obtenha agora":

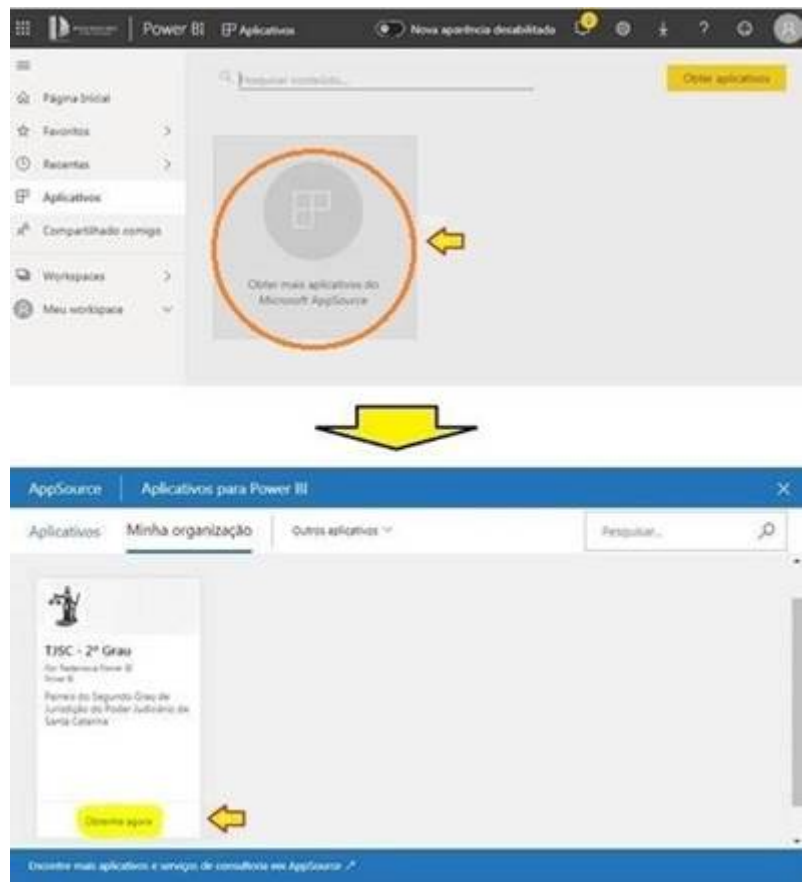

6 Para uma melhor experiência, sugere-se maximizar a janela do navegador e, já nos painéis, entrar no "Modo Tela Inteira":

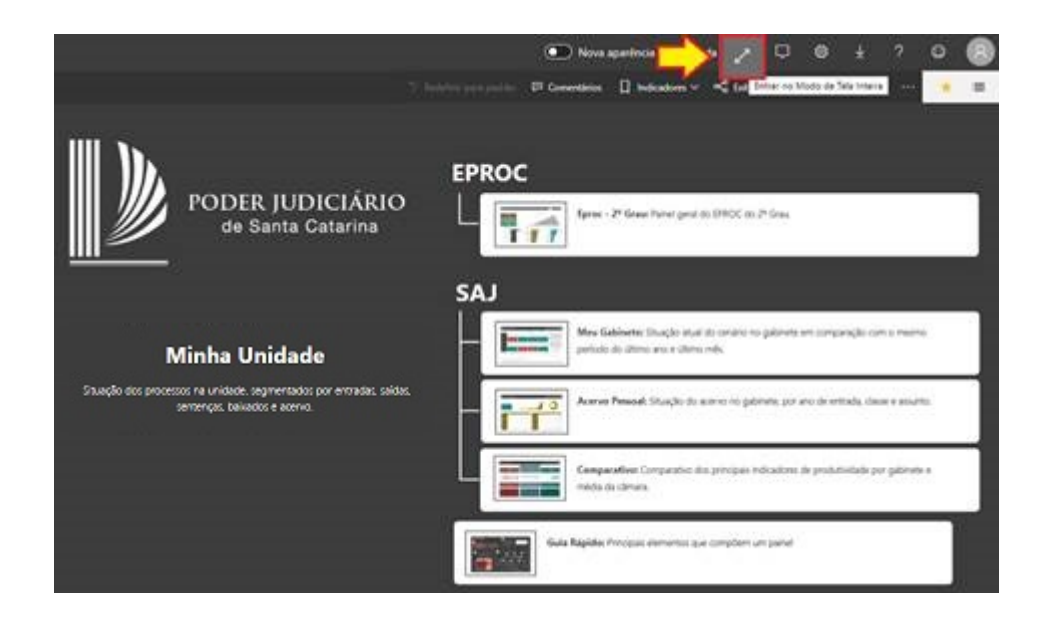

## COMO ACESSAR OS PAINÉIS DE PRODUTIVIDADE VIA APP (NO SMARTPHONE OU TABLET)

1 Acesse a App Store (Apple) ou a Play Store (Android) e baixe o aplicativo chamado "Microsoft Power BI":

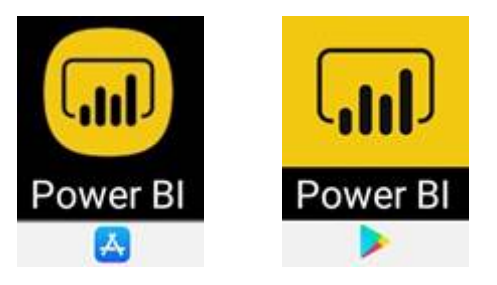

2 Após a instalação, abra o aplicativo e forneça as credenciais (usuário e senha) para ter acesso aos painéis de forma similar aos passos descritos no acesso pela web.